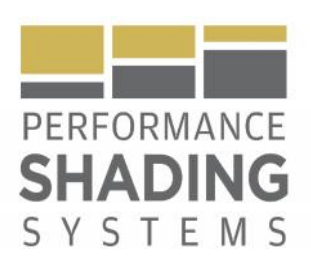

## IZMC-ACELI-S Quick Reference Guide

For 110VAC Powered Intelli-shade™ Roller Shade Systems (AC-ELI-S) Utilizing the Infinity Zigbee Motor Controller (IZMC)

Setup Instructions:

Plug (flat six) control cable w/ 6 pin RJ connector (from motor system) into IZMC. The IZMC must sit behind the shade roll with the "bulge" at the bottom of the IZMC facing downward.

For IB applications - This should be performed during the installation of the shade system into the motor end bracket (for ease of access to front face of IZMC).

For OB applications – This can be performed at the very end so long as accessibility from the backside of the shade system (from above) exists. This does not apply if a headbox is utilized.

Please see image below for correct placement of the IZMC. \*BE SURE TO REMOVE FILM COVER FROM THE 3M ADHESIVE TAPE LOCATED ON THE BACKSIDE OF THE TABS PRIOR TO INSTALLING. The tabs are designed so the IZMC can be easily removed and reinstalled if necessary.

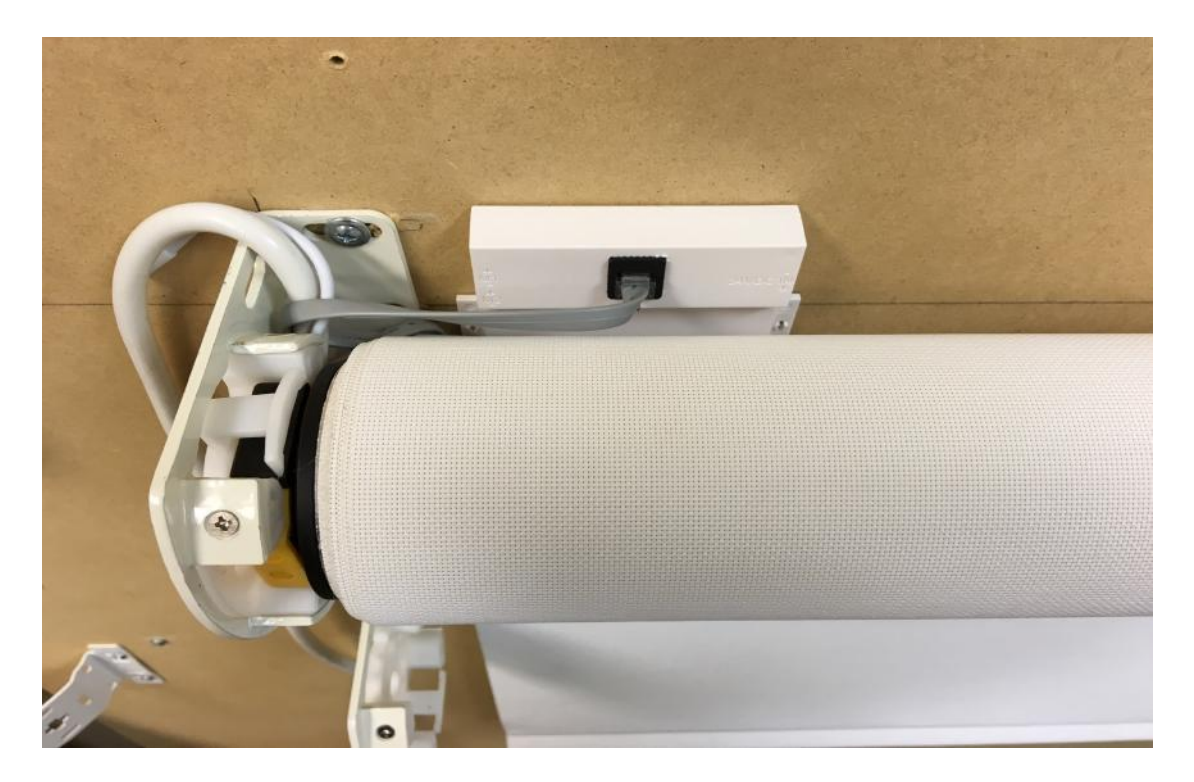

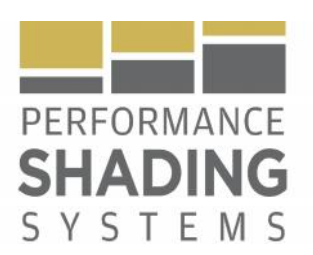

- 1. Pair motor to hand held RF transmitter or keypad (per motor programming instructions document).
- 2. Verify (or set) correct motor direction, as well as both top and bottom limits of roll shade system (per motor programming instructions document).
- 3. Run shade system to mid-point of top/bottom limits using provided hand-held RF remote.
- 4. Set IZMC to default mode by pressing the stop/setup button until the GREEN LED flashes rapidly two separate times - then release. This will be verified by the Green LED not being lit.
- 5. Calibrate IZMC (Infinity ZigBee Motor Controller) to learn the time it takes to open and close the shade for accurate position feedback.
	- a. Press and hold the STOP/SETUP button on the IZMC for 4 to 6 seconds and release. The GREEN LED will stop fast flash (and motor will move to a closed position, back to open position and then back to closed position). DO NOT INTERUPT THIS PROCESS.
	- b. The GREEN LED will now flash slowly verifying that the IZMC is now calibrated
- 6. Go to www.Intelli-shade.net website or ZPlexus website www.zplexus.com/downloads.html
	- a. Find the appropriate Control 4 device driver described as an IZMC-ACELI-S
	- b. Download and open Zip file
	- c. Extract C4 Driver to desktop or other known location
	- d. From the Driver menu add or update C4 Driver in Composer
	- e. Go to Item Search tab and find PSS
	- f. Go to Systems Design tab, select room and add C4 Driver. Name the shade.
	- g. Select Zigbee Network Go to Connections Network tab
	- h. Select device to join this will open the identify window
- 7. Identify or "Join" IZMC to Control4 device driver:
	- a. Hold STOP/SETUP button for 1+ seconds (or until green led begins to flash) and release.
	- b. The red LED will flash rapidly and the green LED will flicker, as the IZMC attempts to find the C4 network
	- c. Once system is on the network & calibrated, the Green LED will be a steady flash or solid (if calibrated)
	- d. If the system calibration is incomplete, Green LED will flash slowly.
	- e. During communication, Green LED will flash off and on or "flicker".